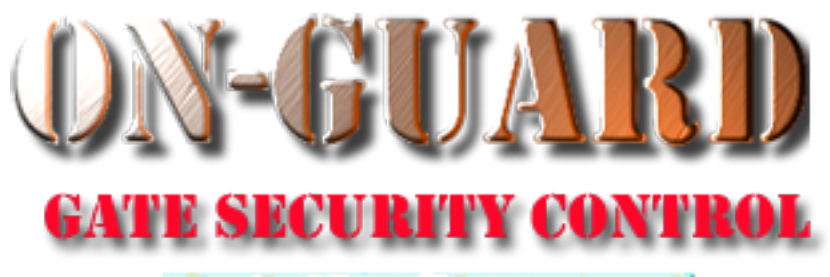

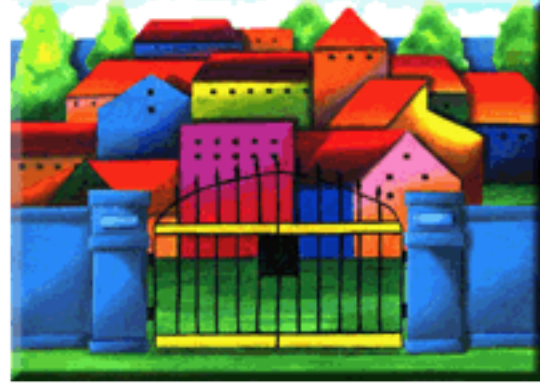

# *Tutorial Series*

# Administrative Functions General Help

# Starting On-Guard

- Option 1
	- Start FileMaker by double clicking on the icon
	- Go to the File option and navigate to the On-Guard icon and left click it.
- Option 2
	- Find the On-Guard icon, highlight the icon and left double click it.
- In both cases sign in to On-Guard.

# The Welcome Screen

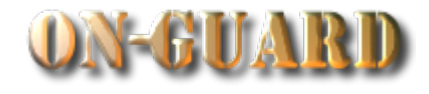

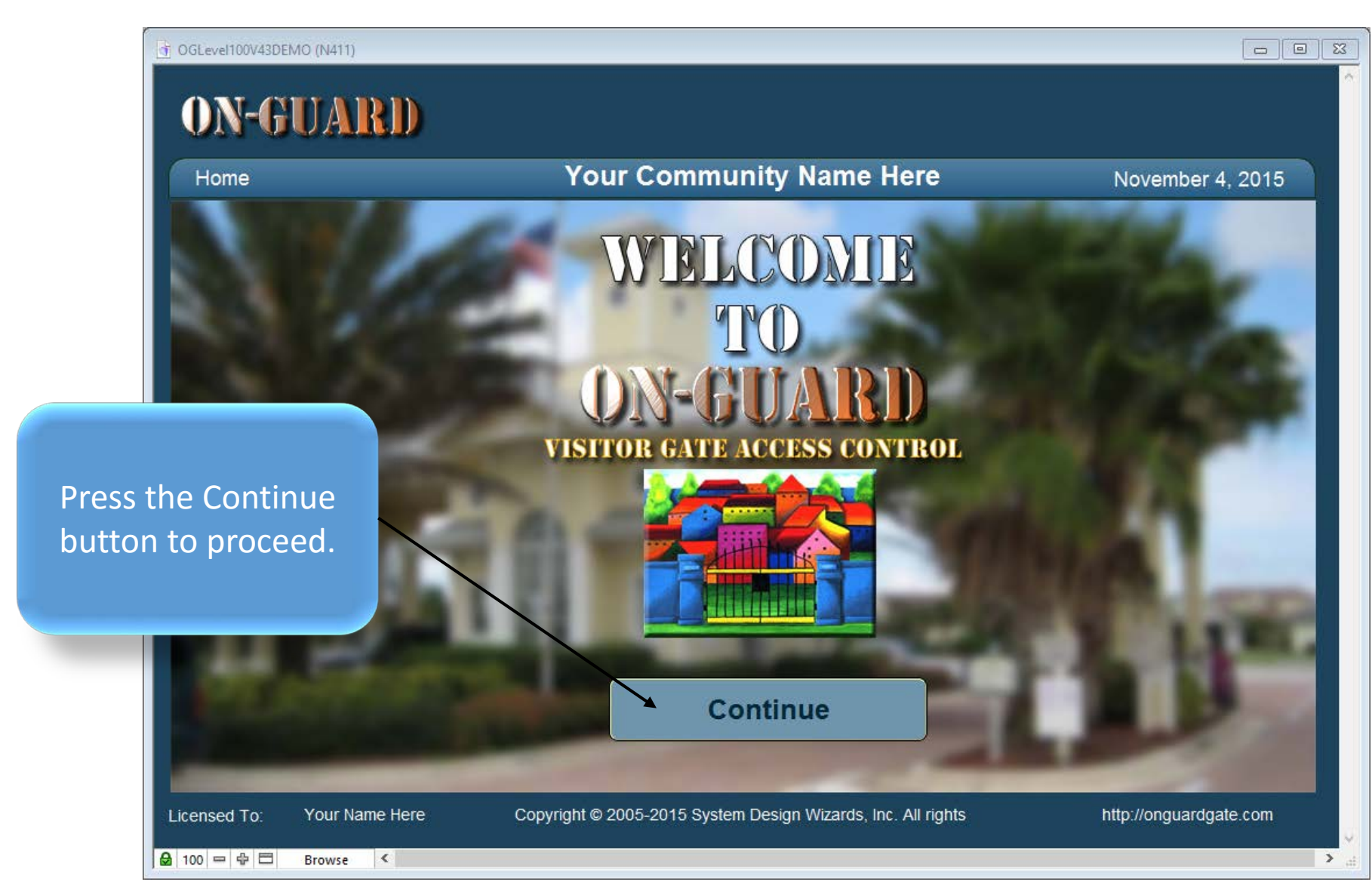

# Administrative Dashboard Screen

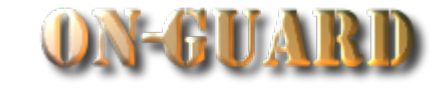

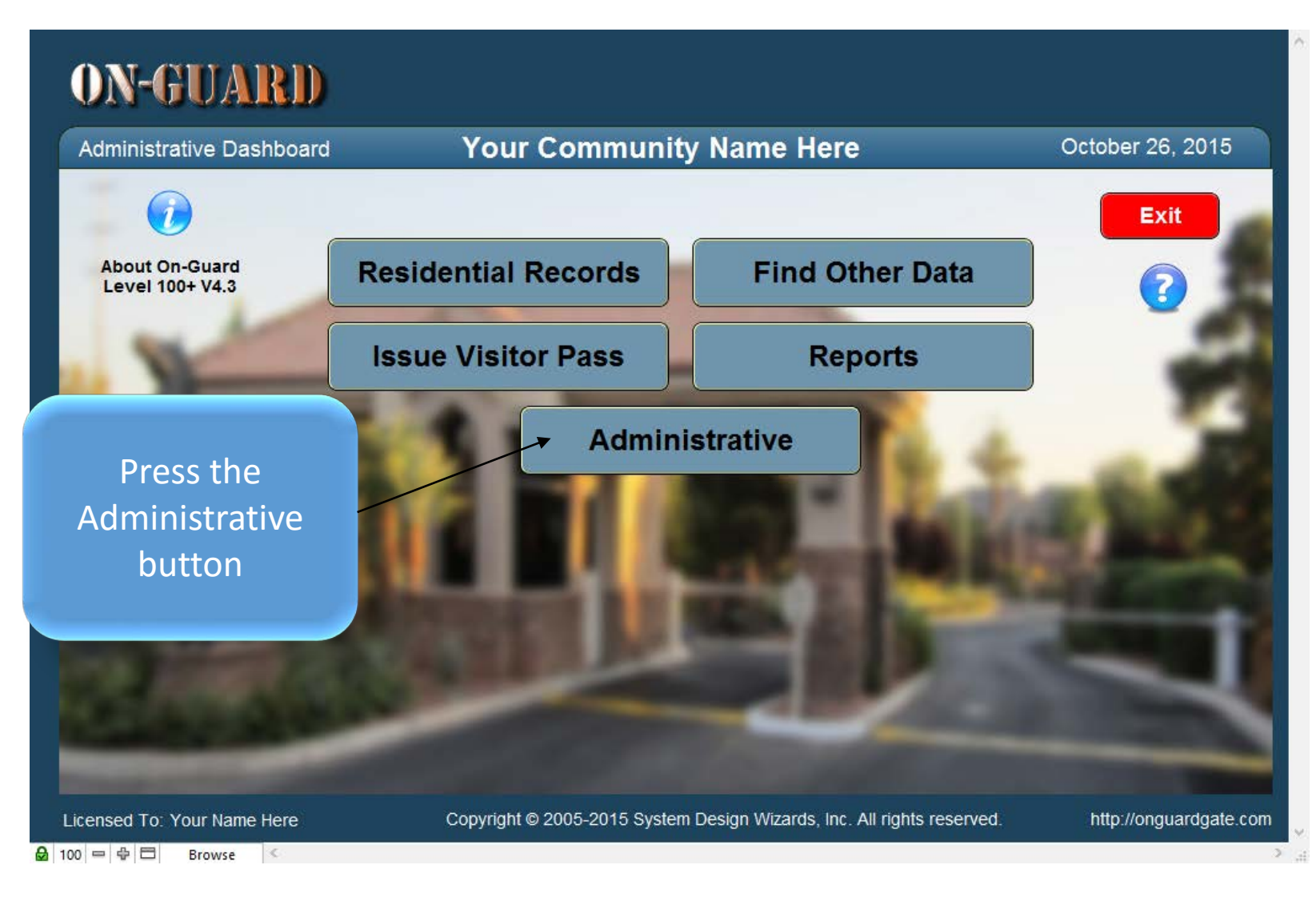

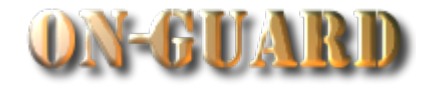

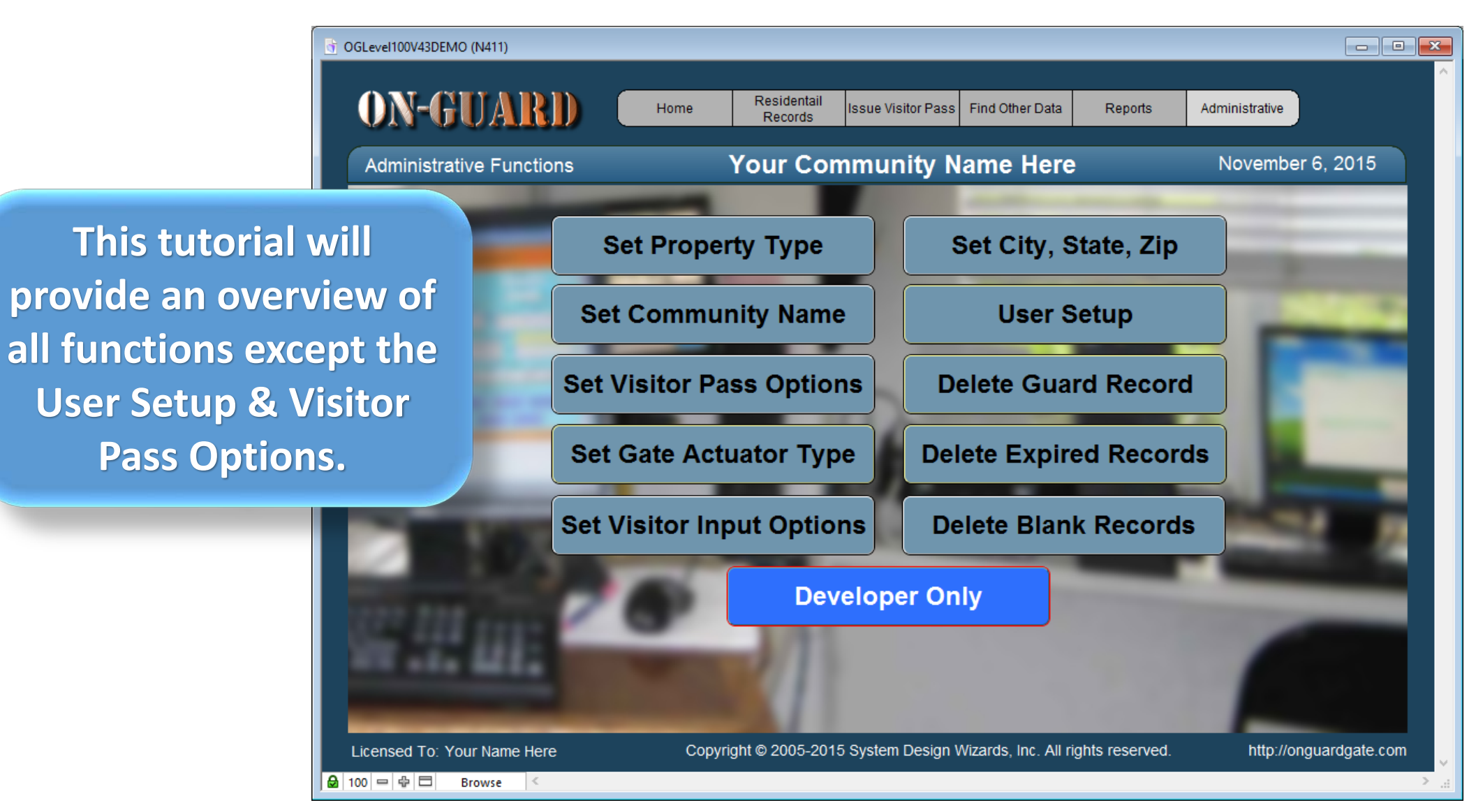

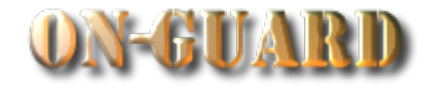

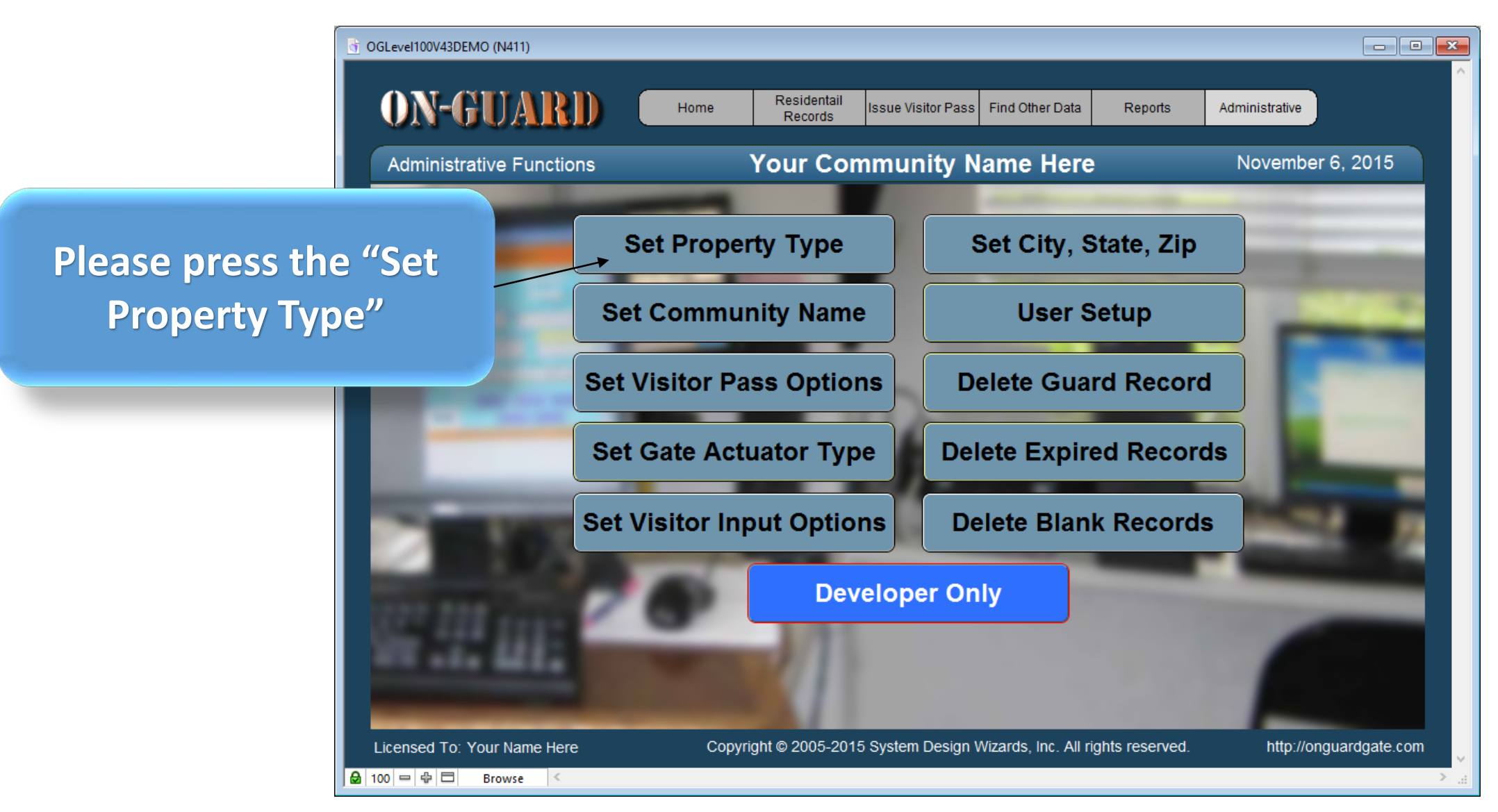

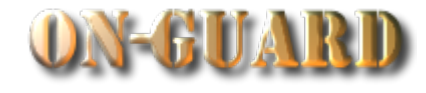

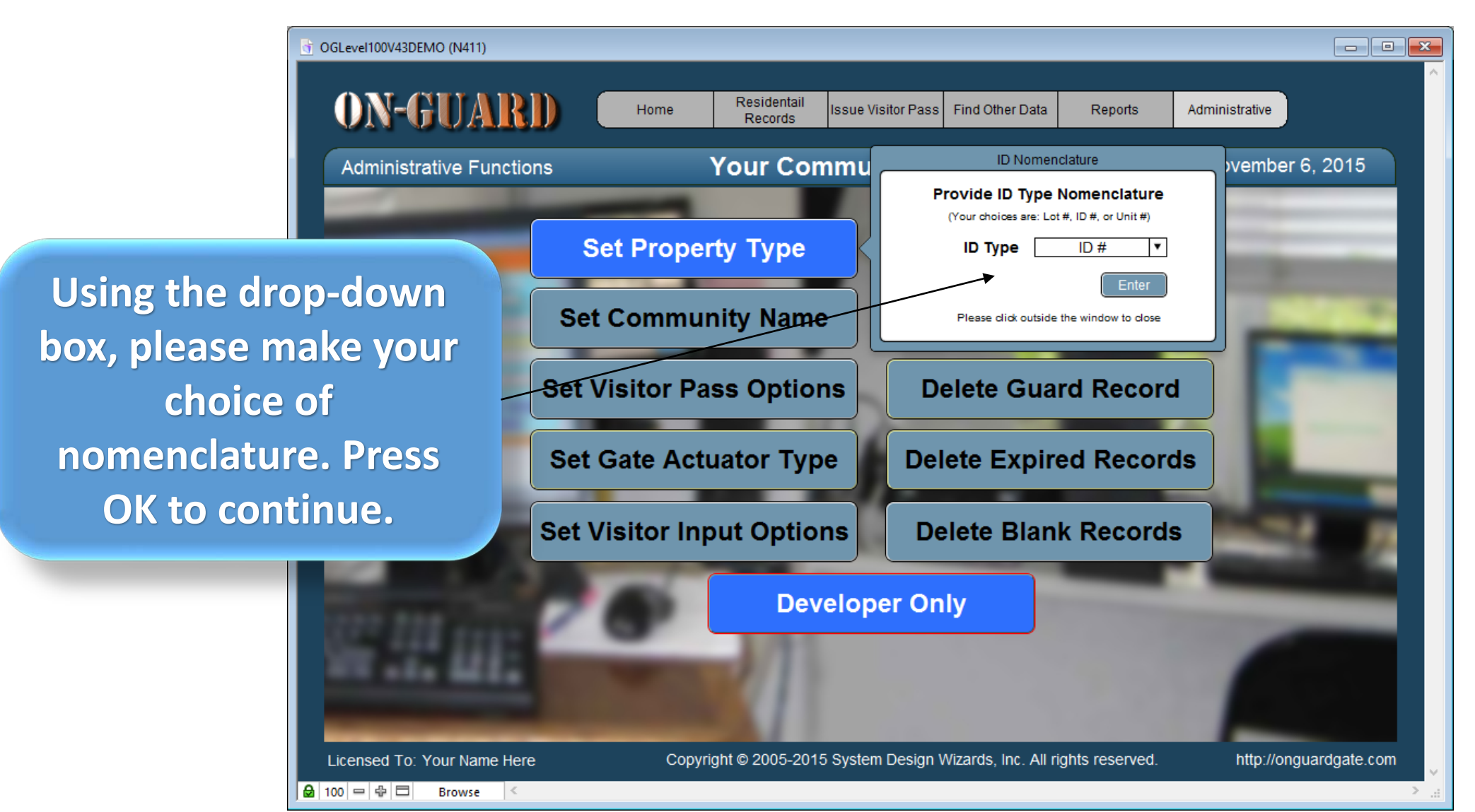

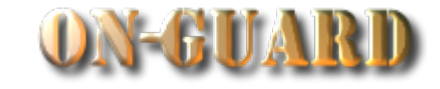

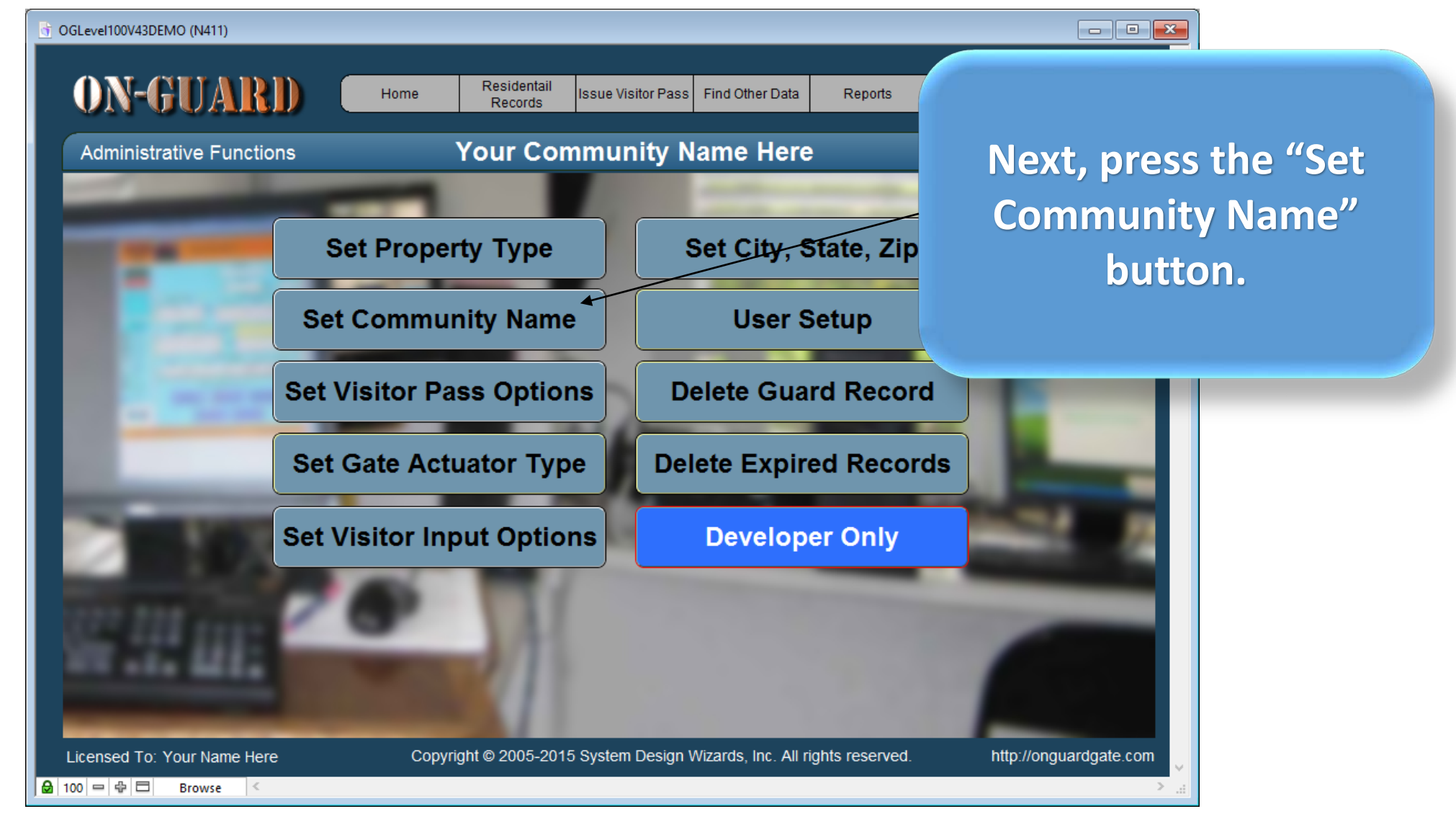

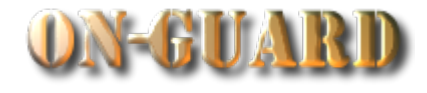

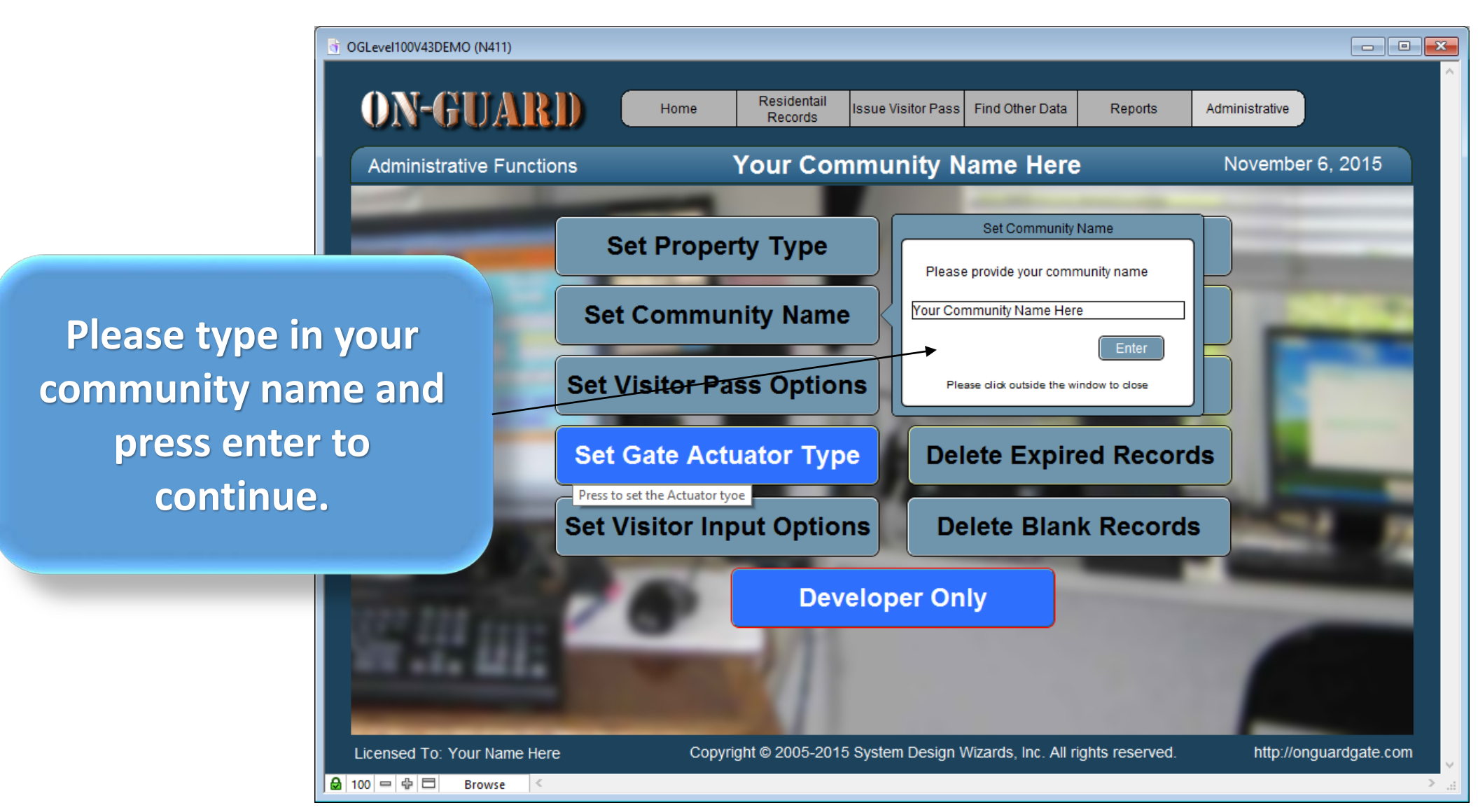

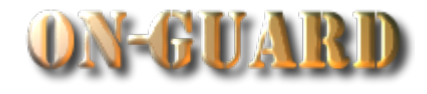

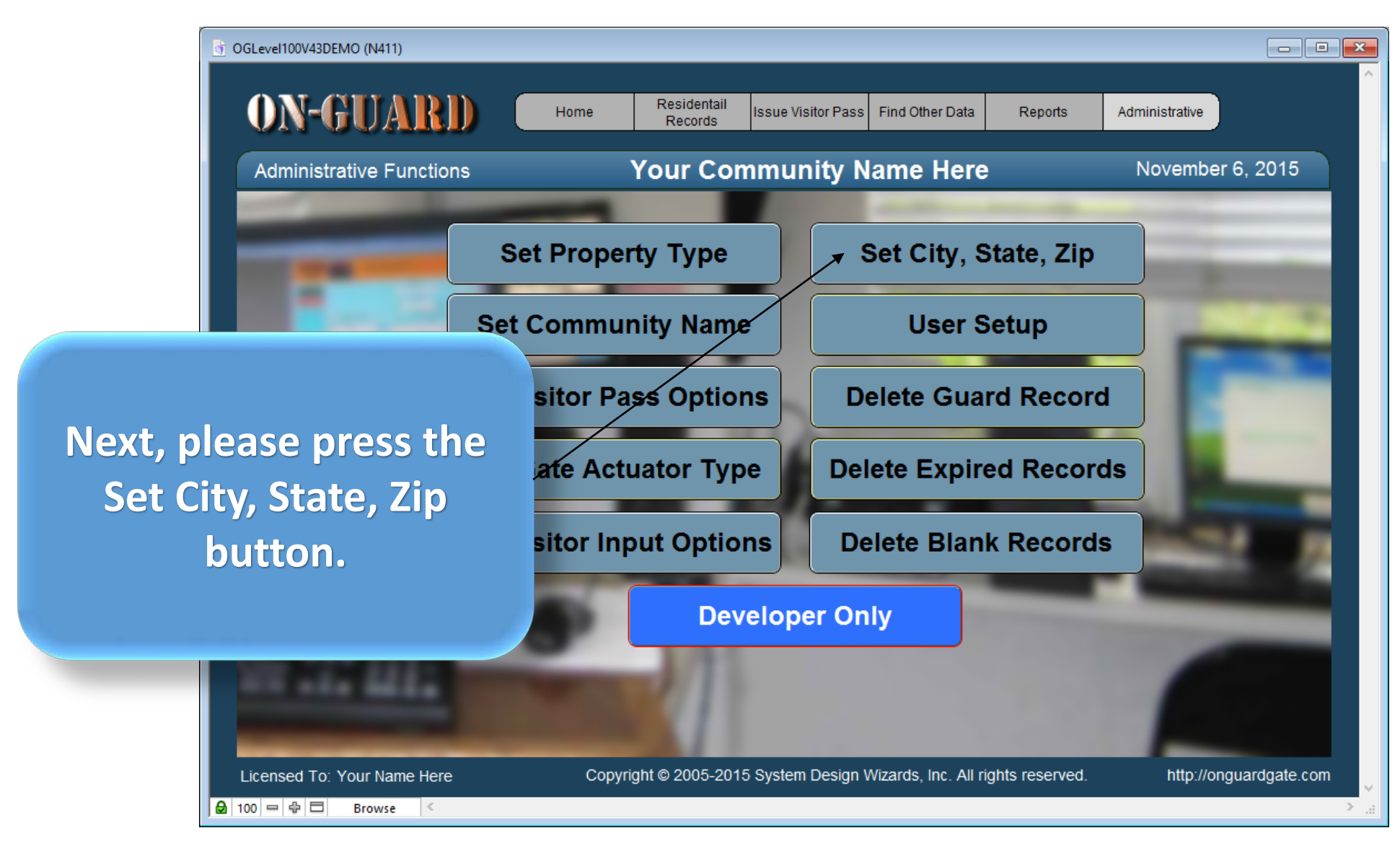

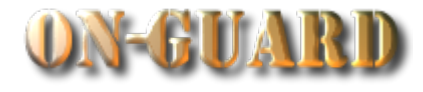

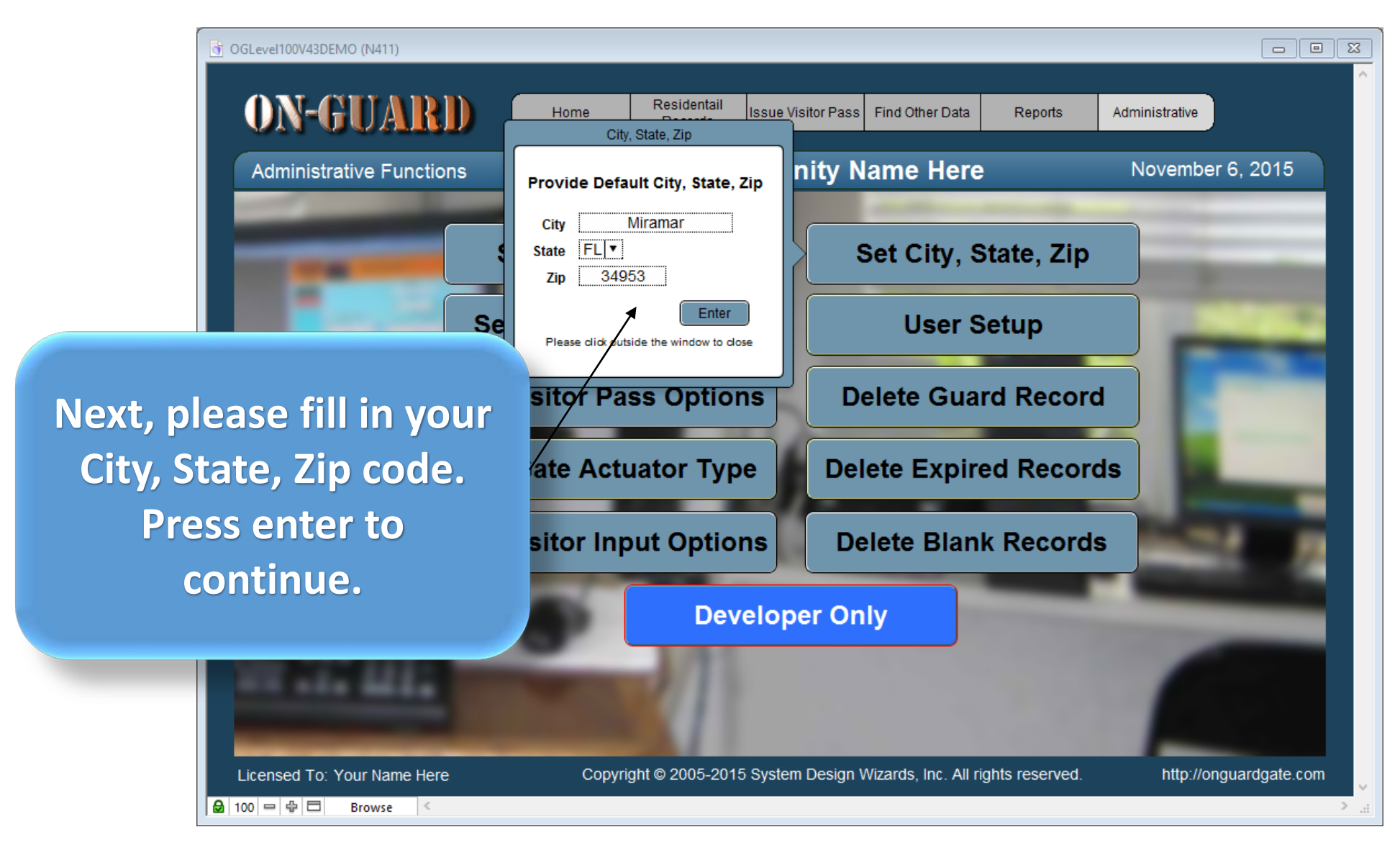

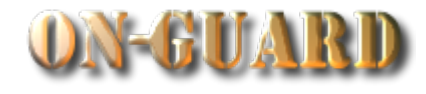

ATRID **Next, please press the**  unctions **Delete Guard Record. This is only used to Delete a Guards information.**

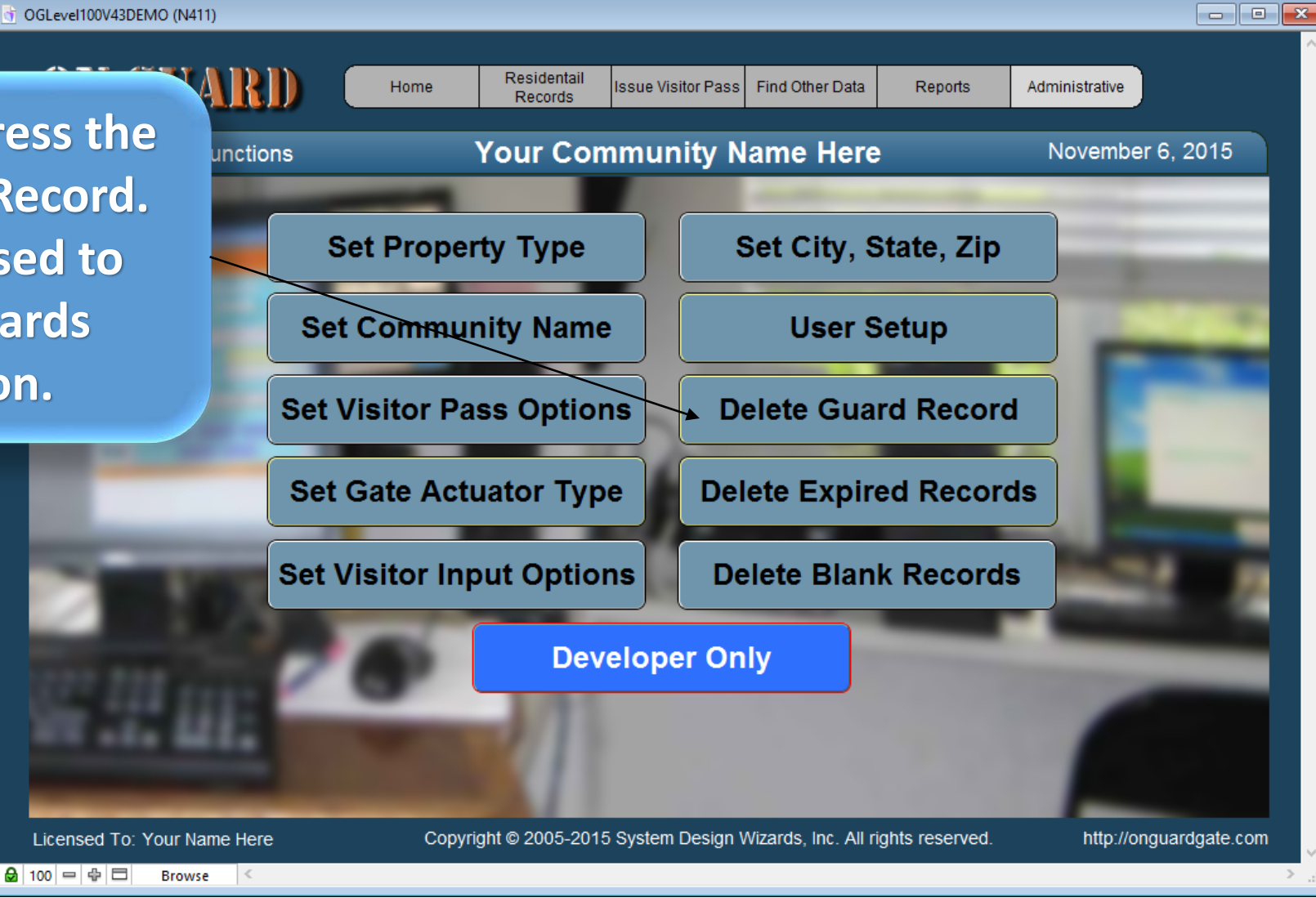

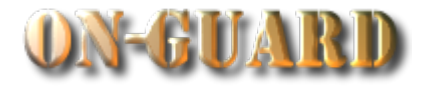

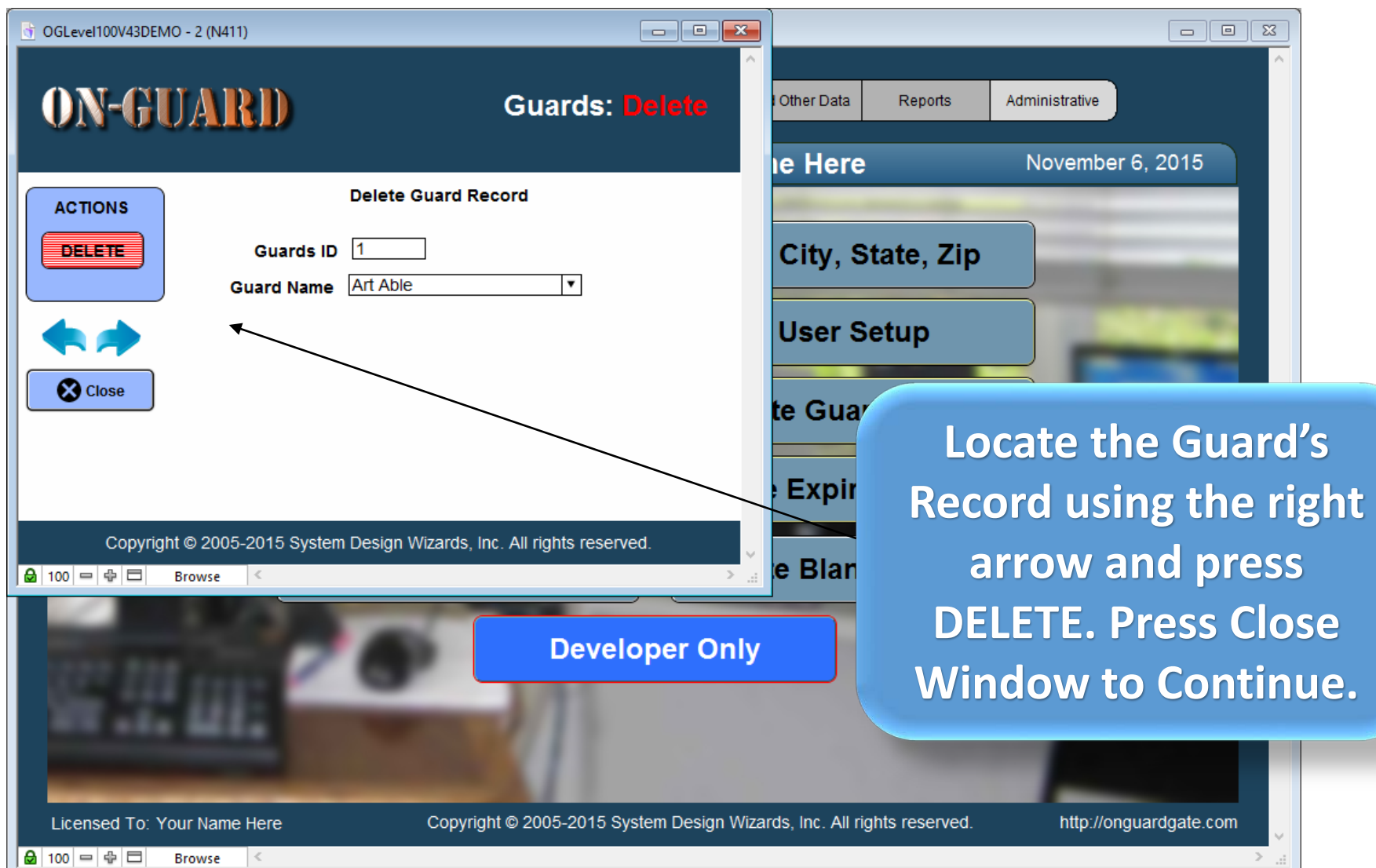

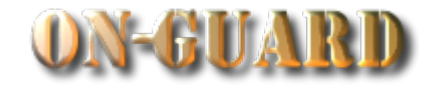

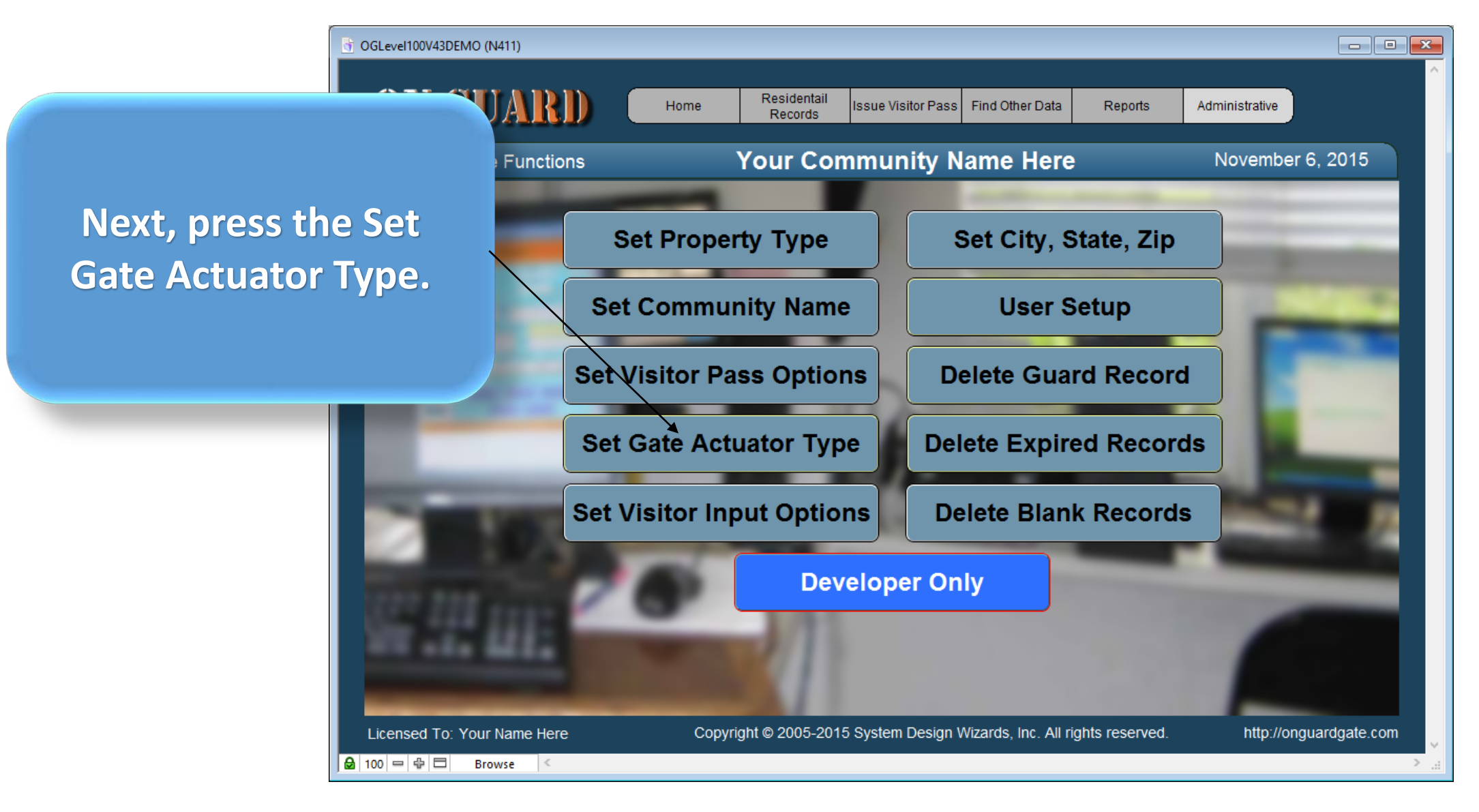

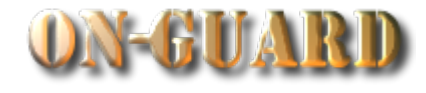

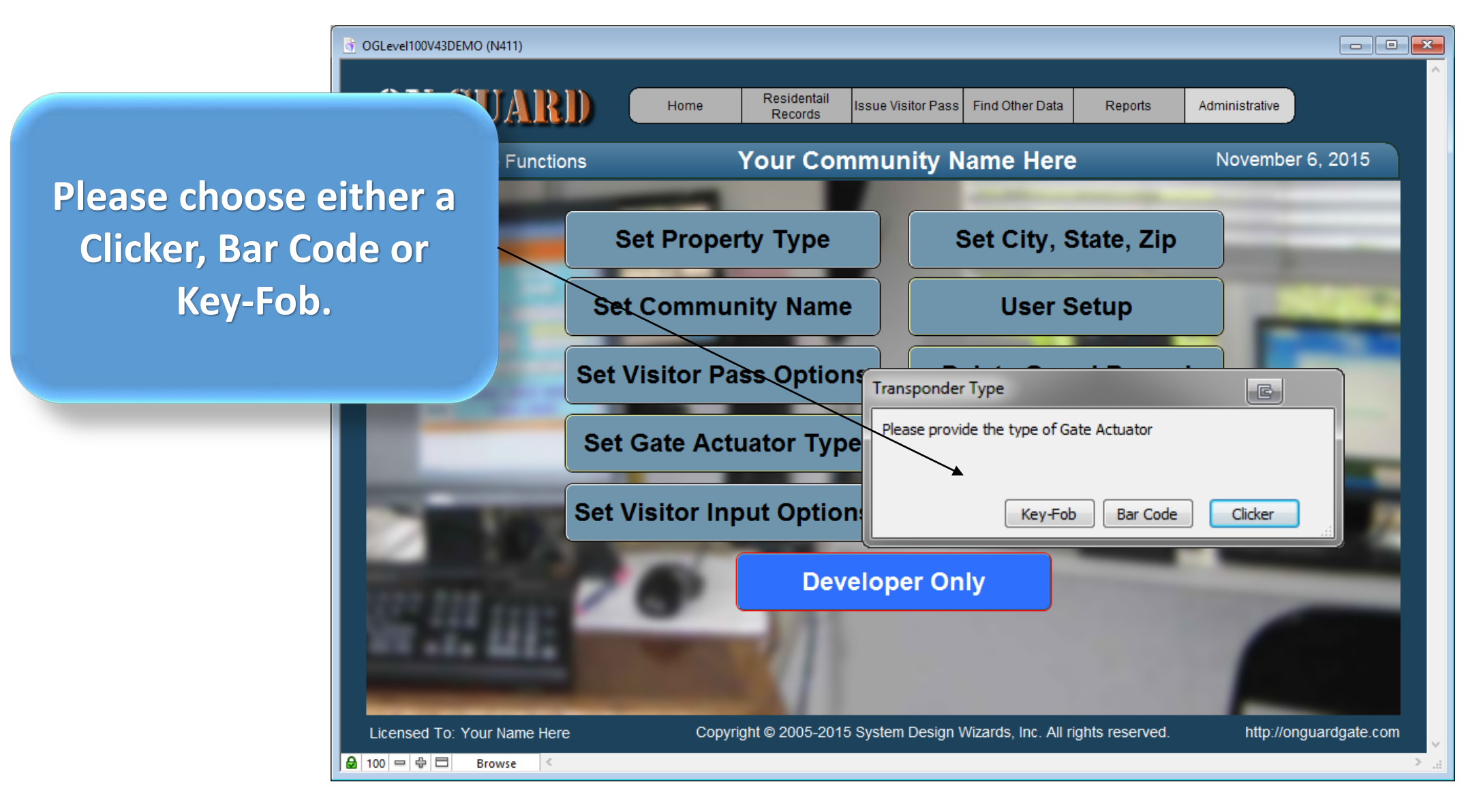

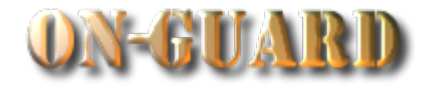

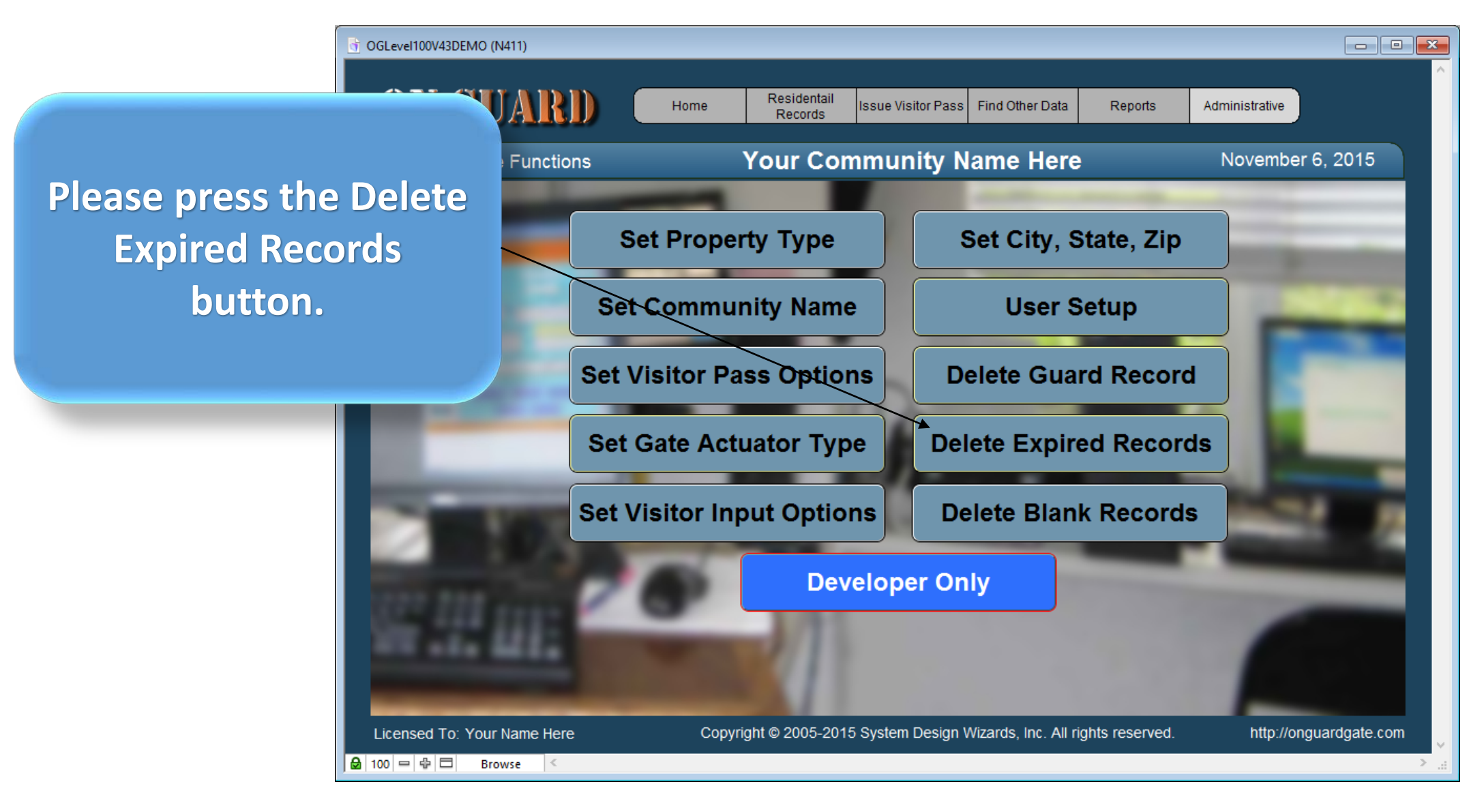

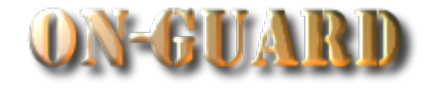

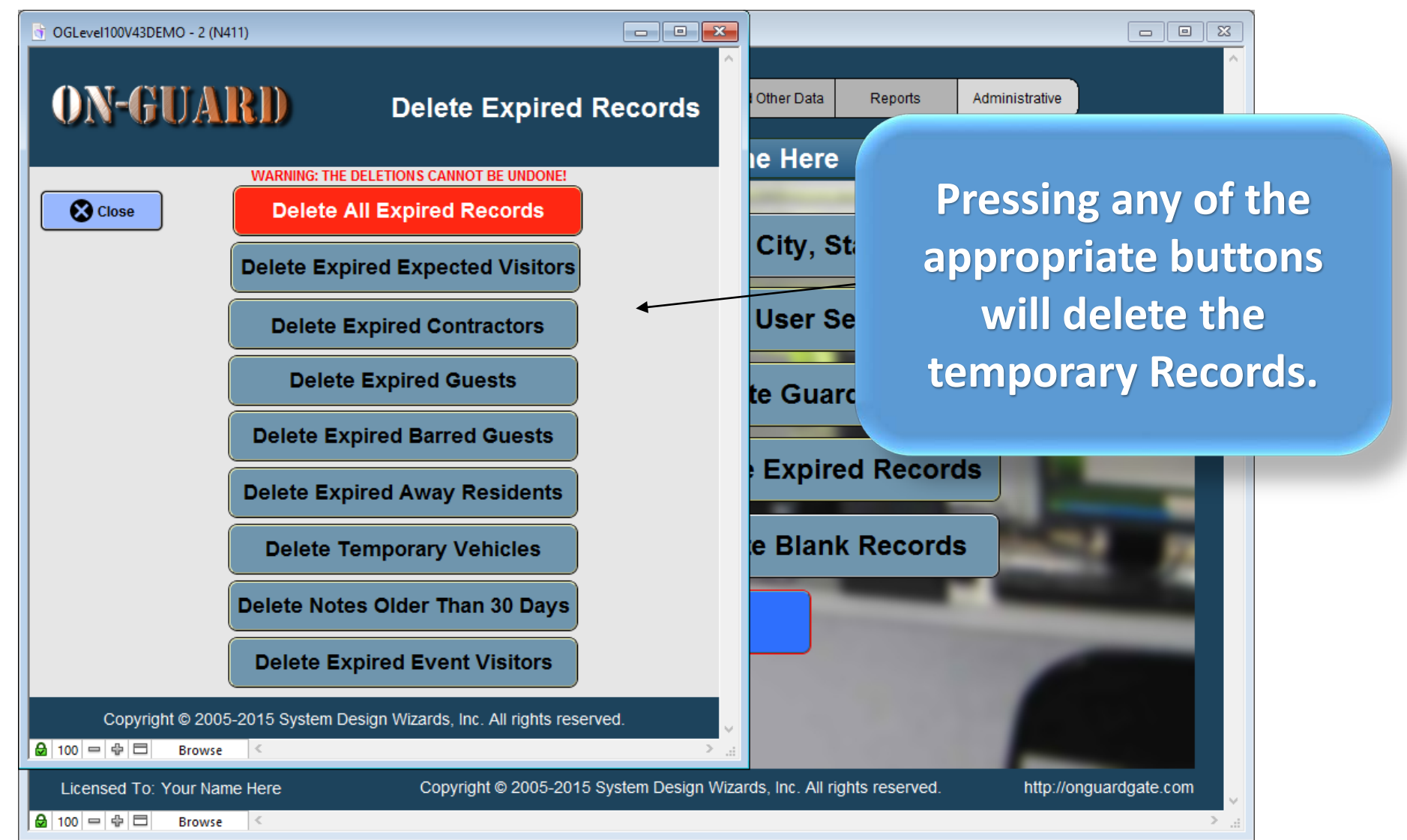

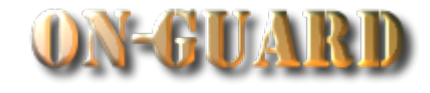

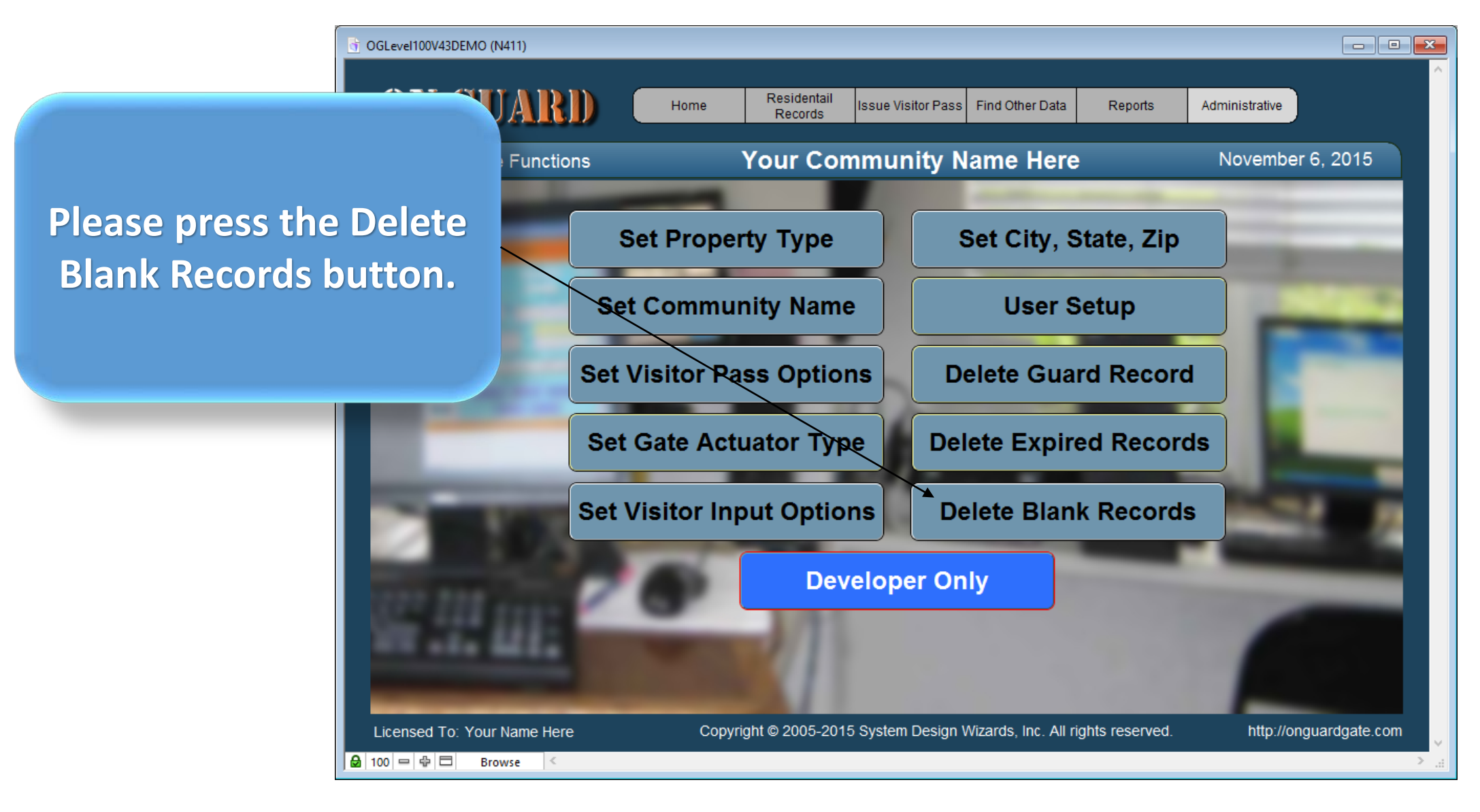

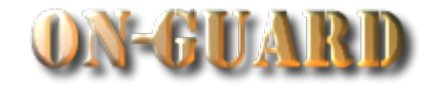

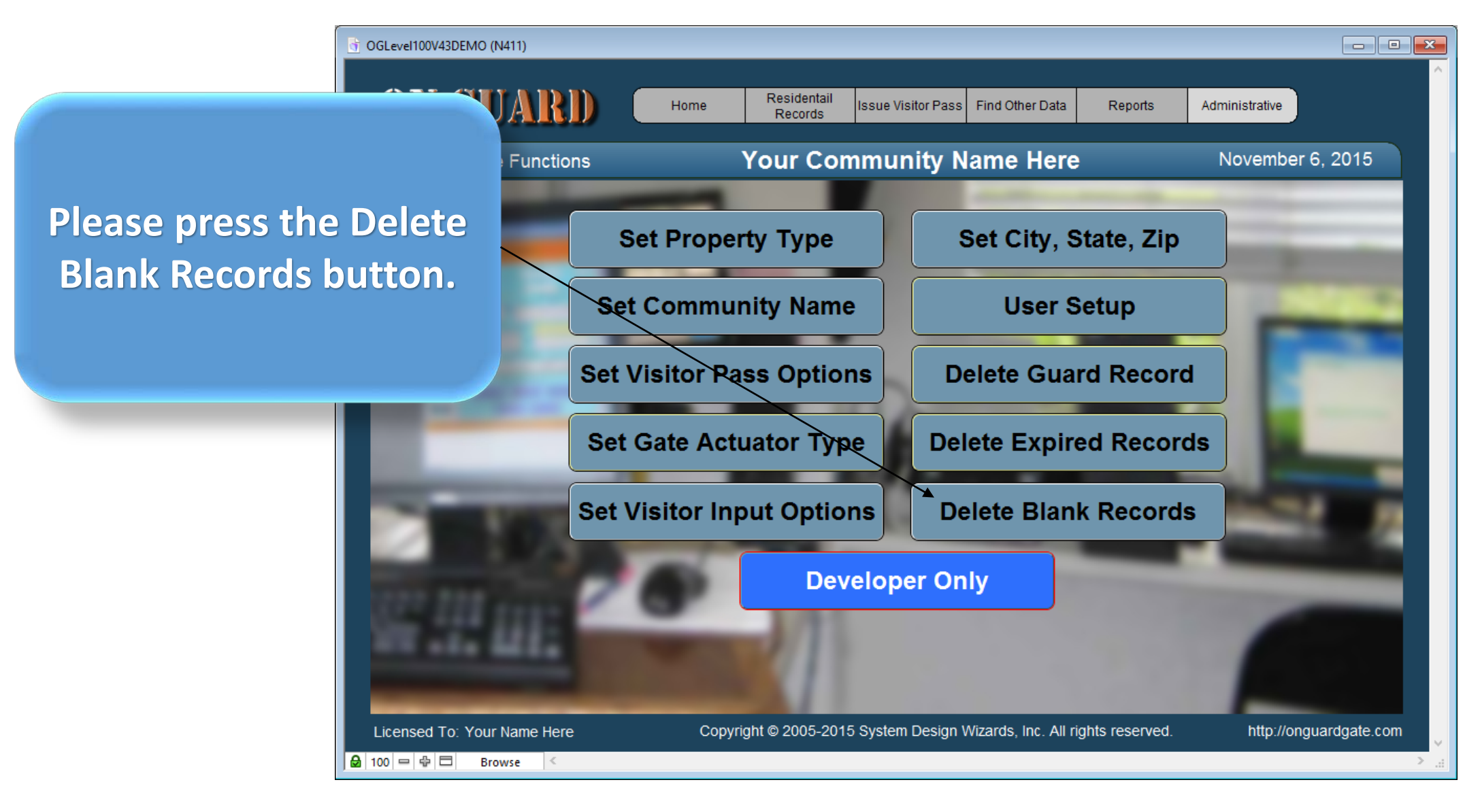

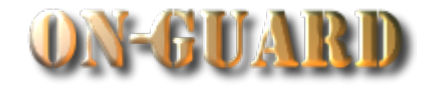

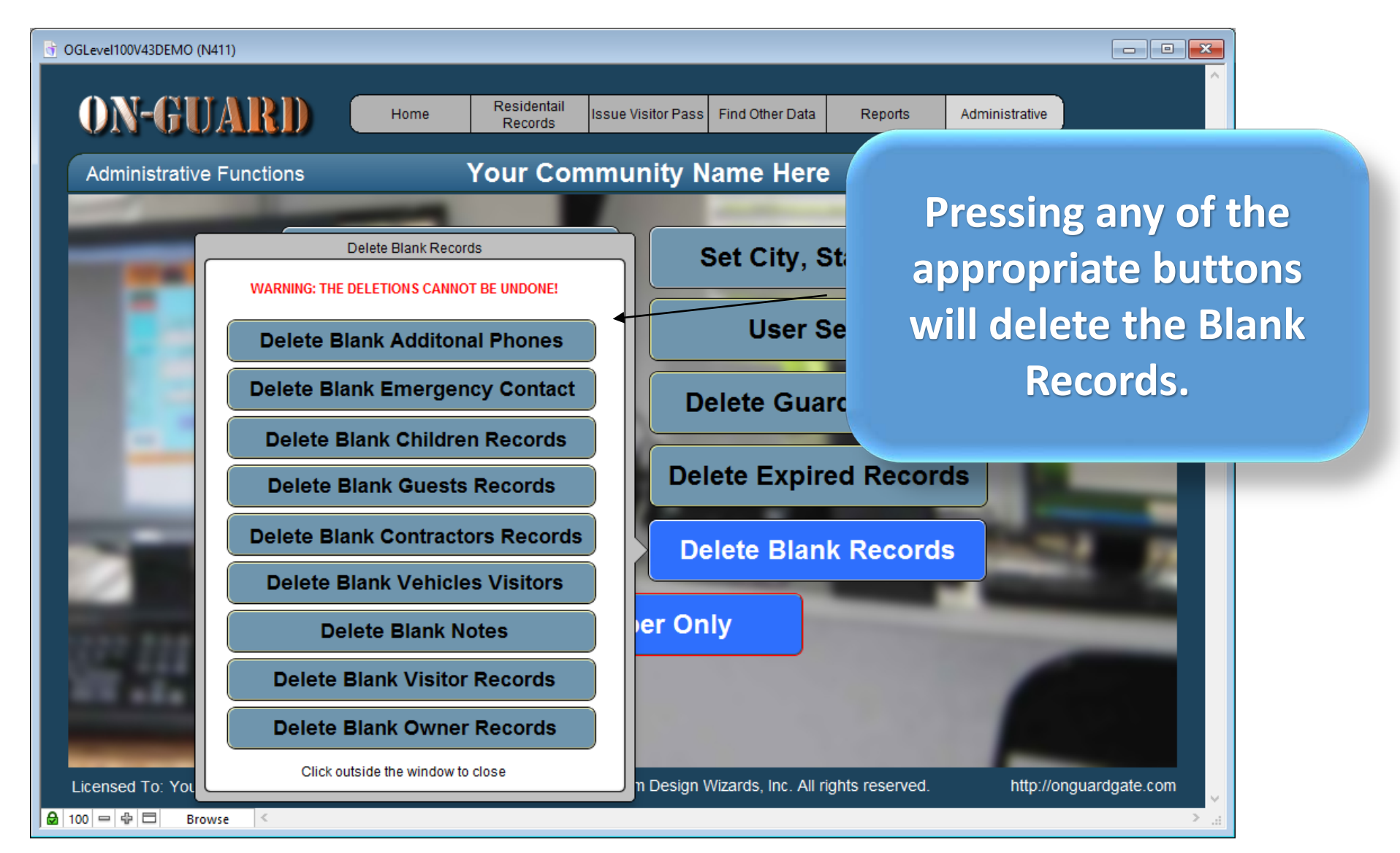

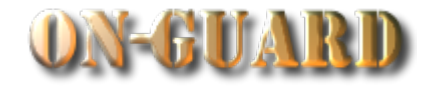

 $\Box$ e $\mathbf{x}$ OGLevel100V43DEMO (N411) ARD Residentail Home **Issue Visitor Pass** Find Other Data Reports Administrative Records **Your Community Name Here** November 6, 2015 **The last button in the Functions tutorial is Developer**  Set City, State, Zip **Set Property Type Only and this is not Set Community Name User Setup accessible.Set Visitor Pass Options Delete Guard Record Set Gate Actuator Type Delete Expired Records Set Visitor Input Options Delete Blank Records Developer Only** Licensed To: Your Name Here Copyright © 2005-2015 System Design Wizards, Inc. All rights reserved. http://onguardgate.com  $\Theta$  100  $=$   $\oplus$   $\Xi$ **Browse**  $\leq$ 

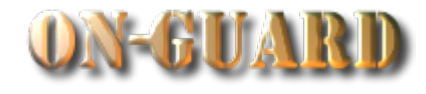

**Functions Pressing the Home button will return you to the Administrative Dashboard Screen**

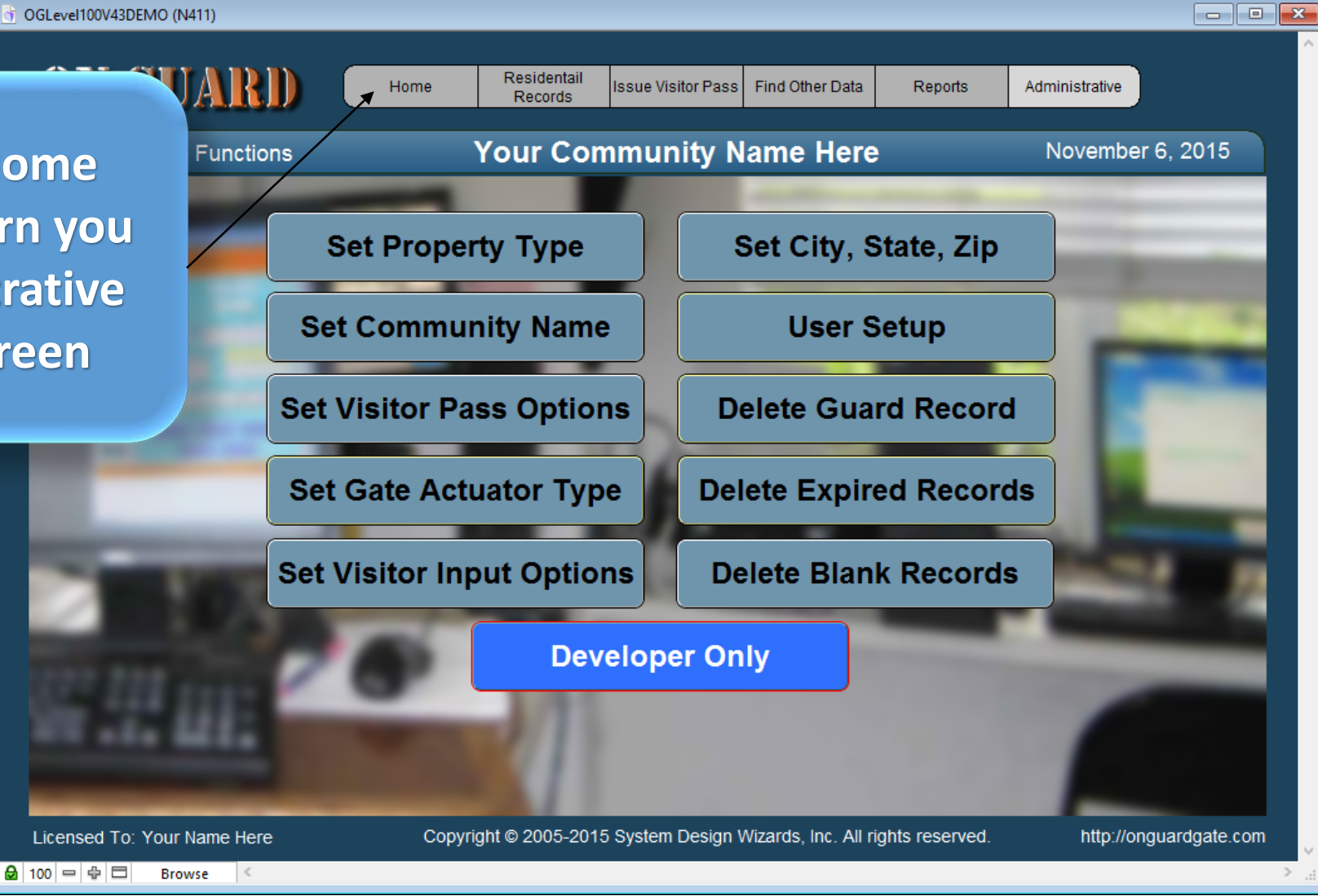

# Administrative Dashboard Screen

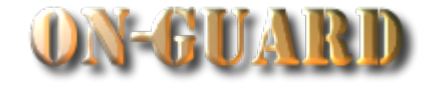

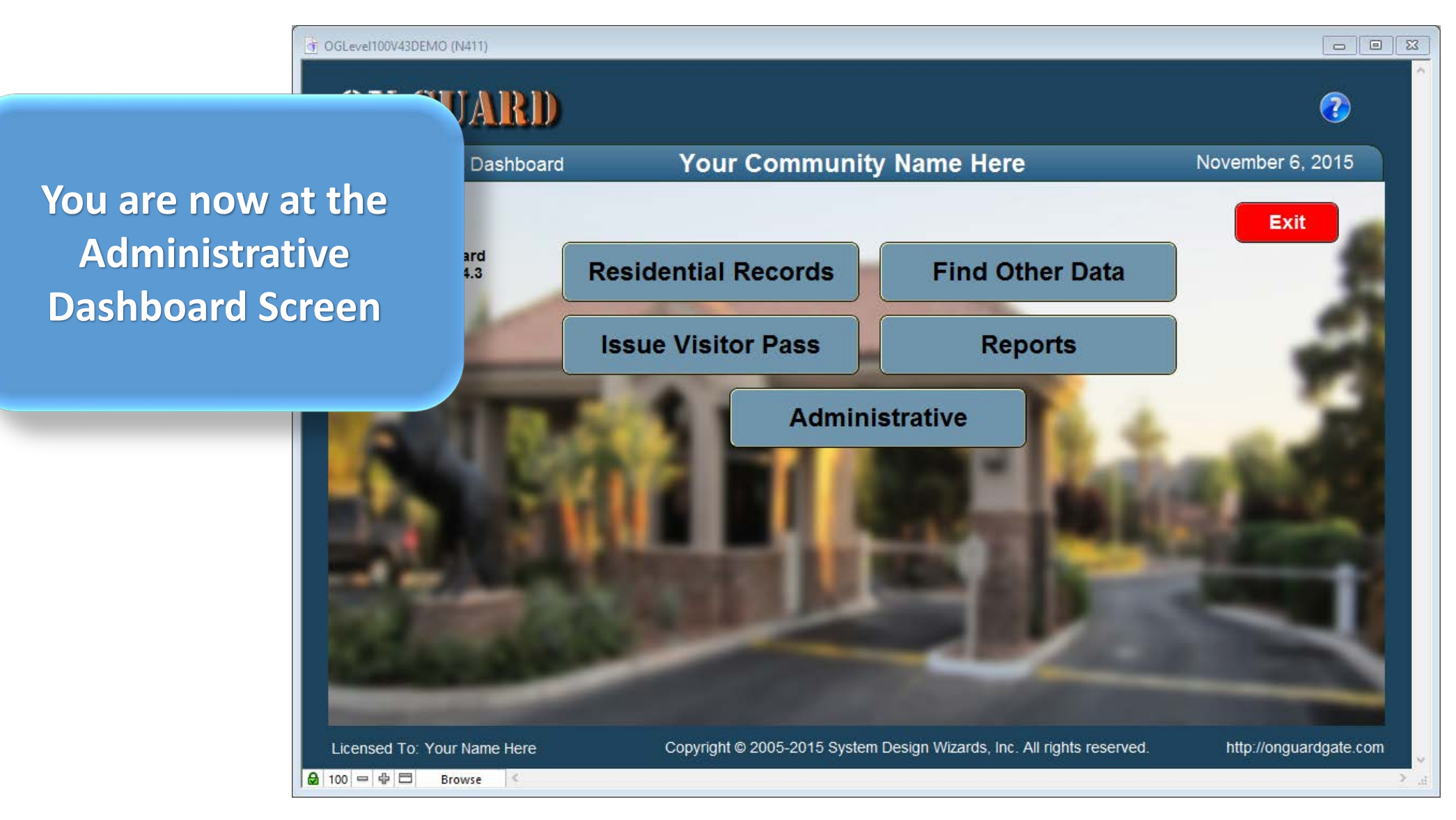

# Administrative Dashboard Screen

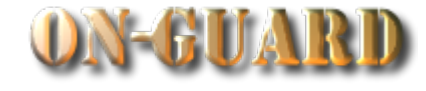

 $\Box$ + OGLevel100V43DEMO (N411) JARD O **Your Community Name Here** November 6, 2015 **This ends the Tutorial**  Dashboard **on the General help for Exit** ard **the Administrative Residential Records Find Other Data**  $43$ **Functions.Issue Visitor Pass Reports Administrative** Copyright @ 2005-2015 System Design Wizards, Inc. All rights reserved. Licensed To: Your Name Here http://onguardgate.com  $\bigcirc$  100 =  $\bigcirc$   $\bigcirc$ **Browse**  $\langle$